## 源泉徴収簿の「配偶者の有無]を「有]にする方法

「社員」-「社員情報の登録」の「所得税・年末調整]-「家族]タブにて配偶者の氏名を入力して ください。

配偶者の氏名がわからない場合、「社員」-「社員情報の登録」- [所得税・年末調整] の [所得税・ 扶養の数等]タブにて[家族の入力から扶養親族等の数を自動計算する]のチェックマークをご確認 の上、以下のどちらかの操作を行ってください。

①[家族の入力から扶養親族等の数を自動計算する]のチェックマークが付いている場合、[扶養控除 等申告書]タブの[配偶者]を[有]に変更します。

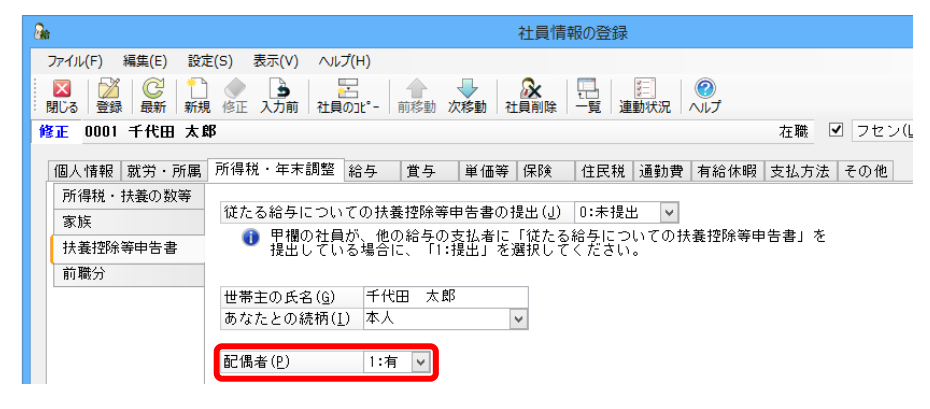

②[家族の入力から扶養親族等の数を自動計算する]のチェックマークが付いていない場合、「社員」 -「社員情報の登録」-[所得税・年末調整]の[所得税・扶養の数等]タブにて[配偶者の有 無]を[有]に変更します。

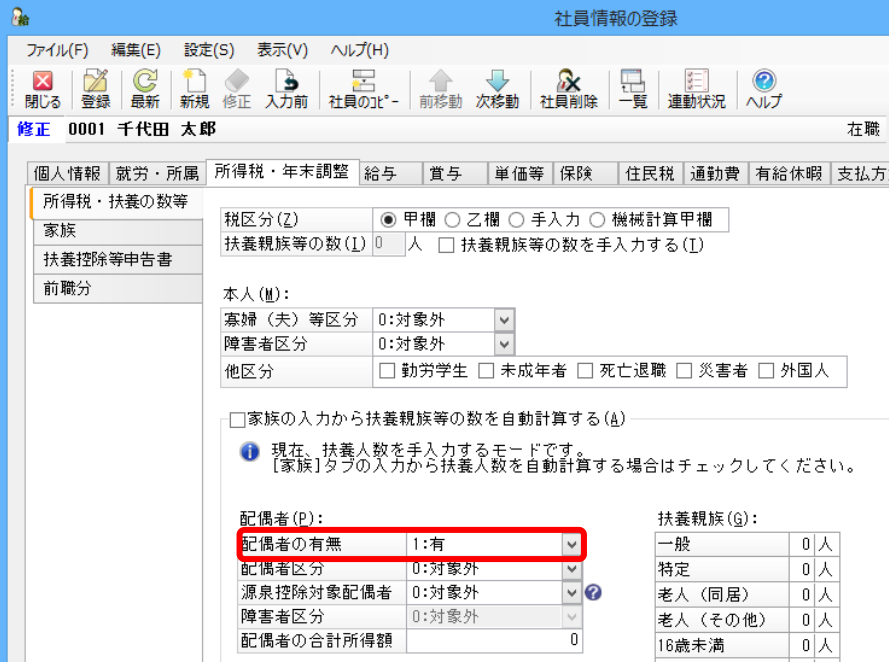